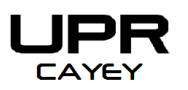

**Oficina de Asistencia Económica**

Tel: (787) 738-2161 Exts. 2061, 2152

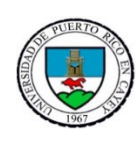

PO Box 372230 Cayey, Puerto Rico 00737

## **INSTRUCCIONES PARA SUBIR LOS DOCUMENTOS DE VERIFICACIÓN EN EL PORTAL NEXT**

- 1. Acceder al portal a través de la siguiente dirección: [https://portal.upr.edu.](https://portal.upr.edu/)
- 2. Registrar sus credenciales:

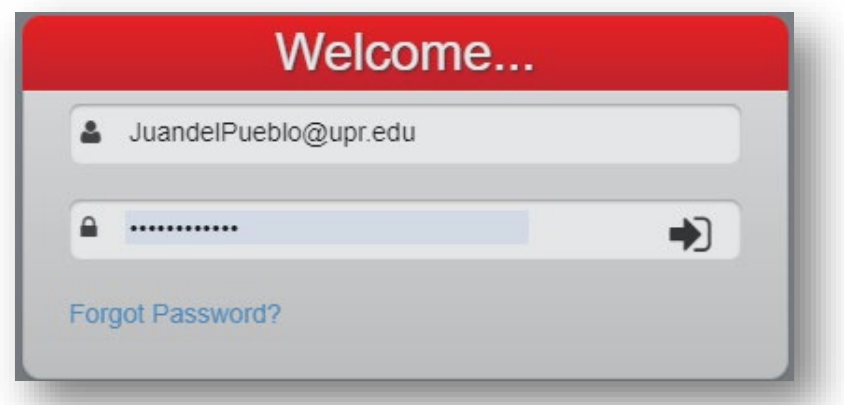

3. En el menú principal, seleccionar la opción My Financial Aid:

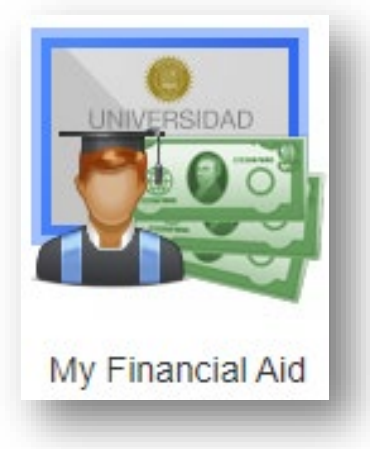

4. Una vez accedas a la opción de My Financial Aid debes oprimir la opción View Status en el Application Process 2023-2024, como se ilustra a continuación:

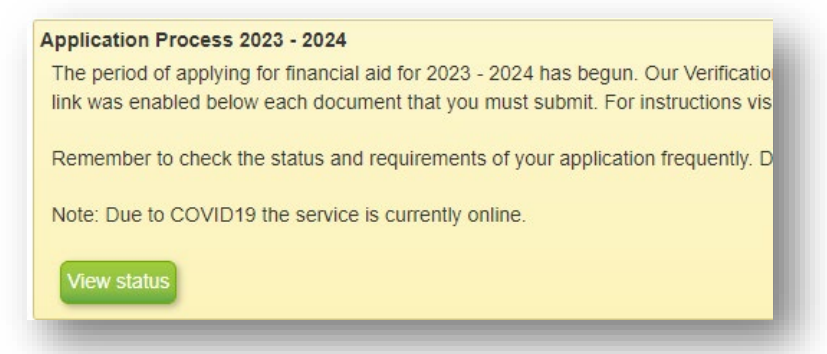

5. En la pantalla se desplegará el deadline con día y hora y los documentos a subir (uploads) de acuerdo al grupo de verificación que fue ubicado por el Departamento de Educación.

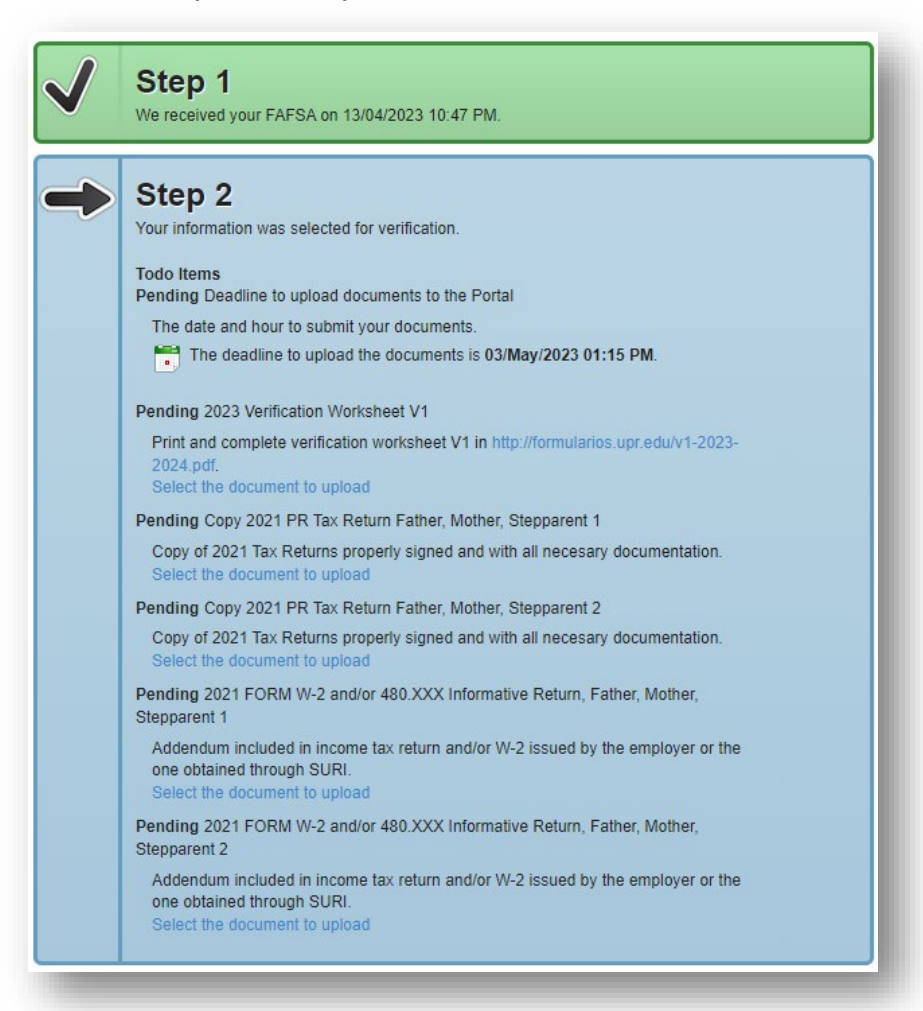

6. Usted tiene que asegurarse de presionar en el documento que va a subir:

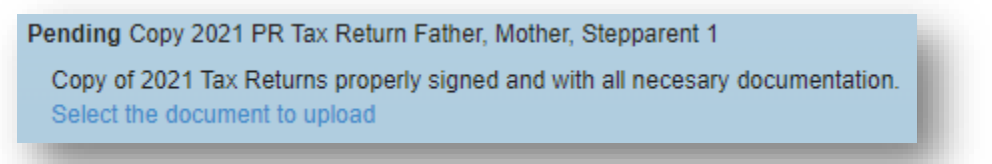

7. Se mostrará el Título del documento, presione **Choose file** para subir el documento:

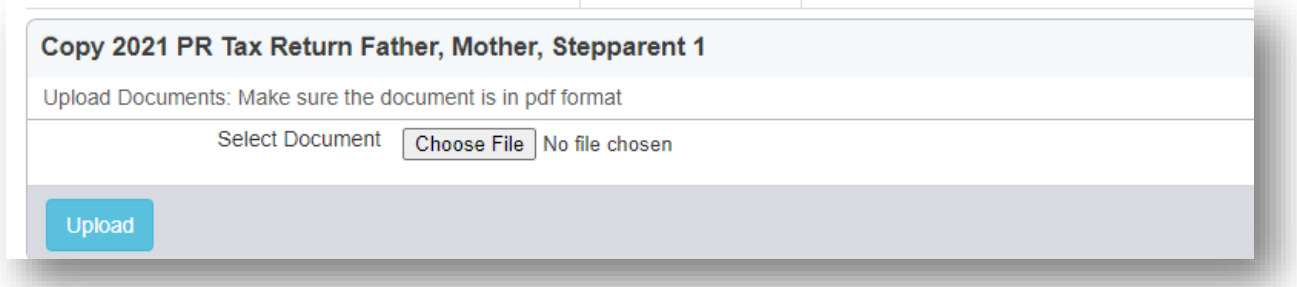

8. Al seleccionar el documento desde el archivo en que usted lo guardó, verá al lado del Choose file que fue seleccionado, porque se mostrará el nombre del documento que usted le dio documento que usted le dio al documento y el formato. Presione Upload para subirlo. Puede confirmar que subió el documento porque se verá así.

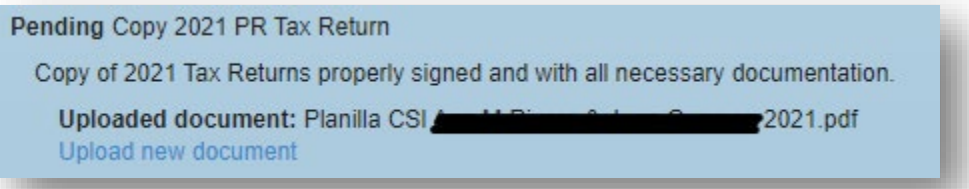

9. Haga lo mismo para todos los documentos restantes. Al subir todos los documentos.